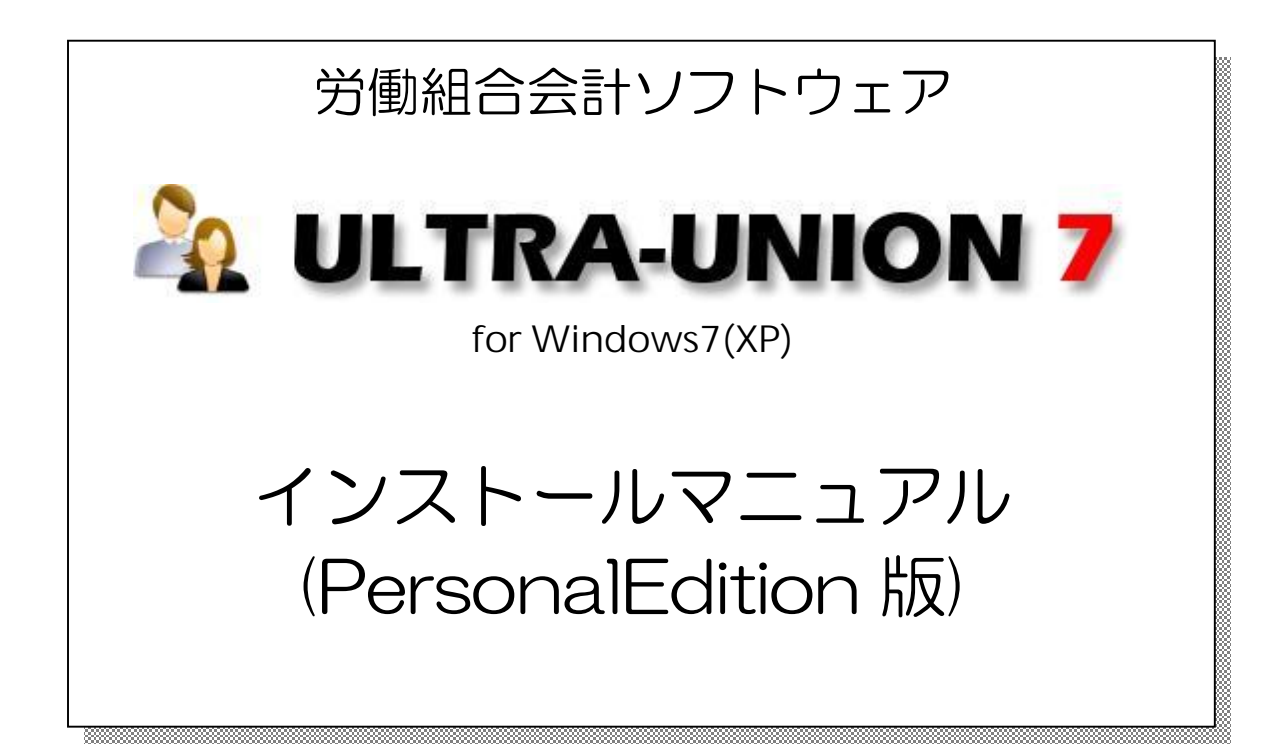

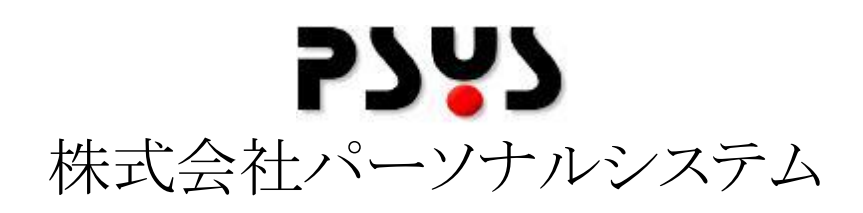

Copyright©2010 Personalsystem co.,ltd. all rights reserved.

### 目次  $\overline{\phantom{a}}$

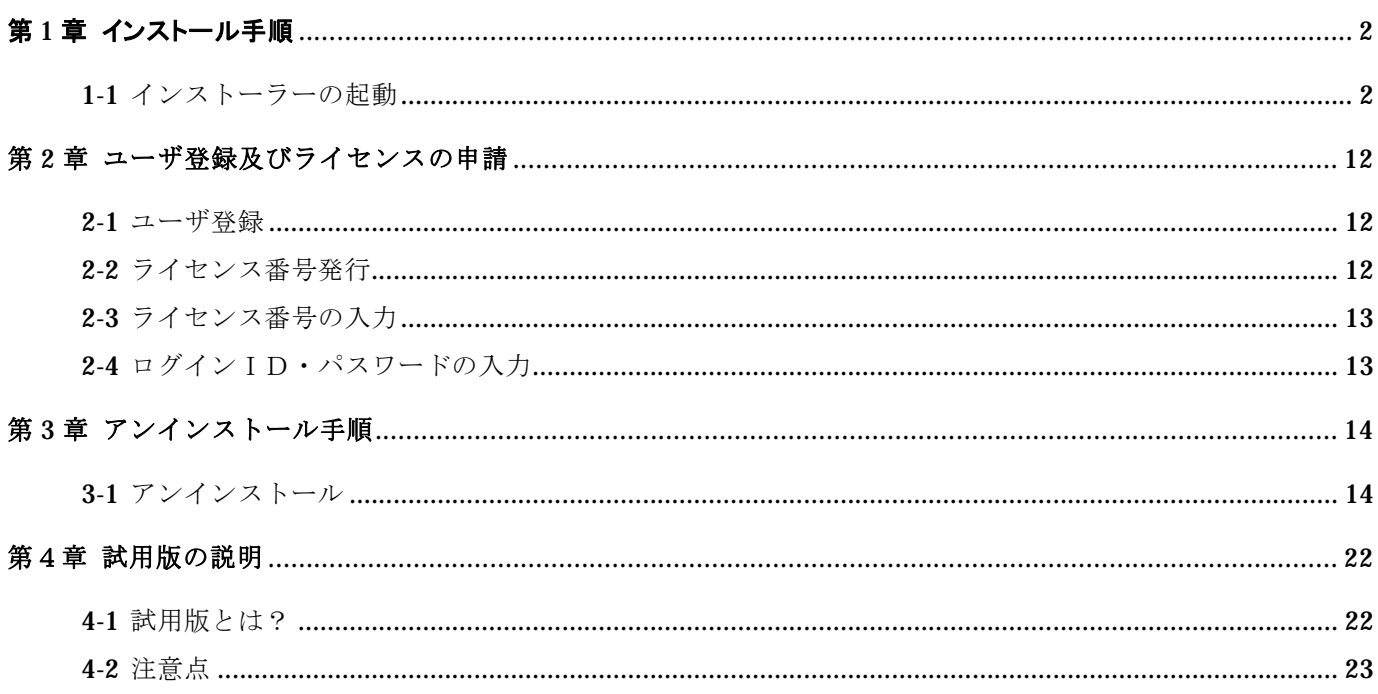

## 第1章 インストール手順

## 1-1 インストーラーの起動

Øインストールの手順を以下に記述します。インストールはシステム管理者権限でログインして作業 をして下さい。

### 手順1

CD ドライブに「ULTRA UNION 7 組合員 インストールディスク」をセットすると以下の画面が表 示されるので、「フォルダを開いてファイルを表示」を選択します。以下の画面が開かない場合 は、エクスプローラで表示させて下さい。

※インストール中に「アクセス権要求」などのメッセージが表示されたら「許可する」「プログラム を実行する」などを選択して処理を進めて下さい。

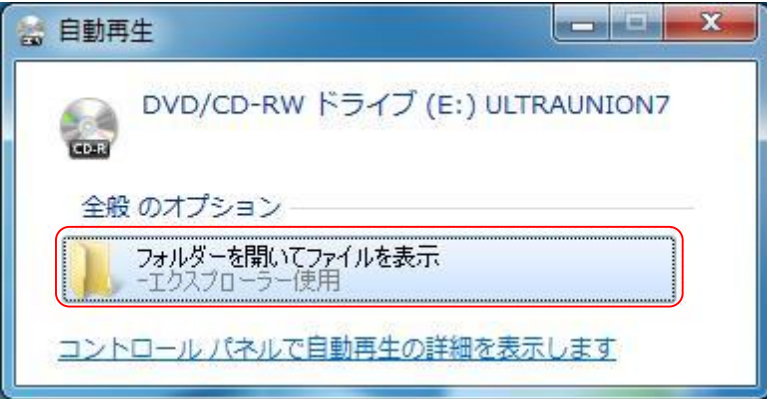

※画面が表示されない場合はエクスプローラを起動し、CDドライブを選択してください。

CD ドライブの内容が表示されるので、「Setup」もしくは「Setup.bat」を起動(ダブルクリック) します。

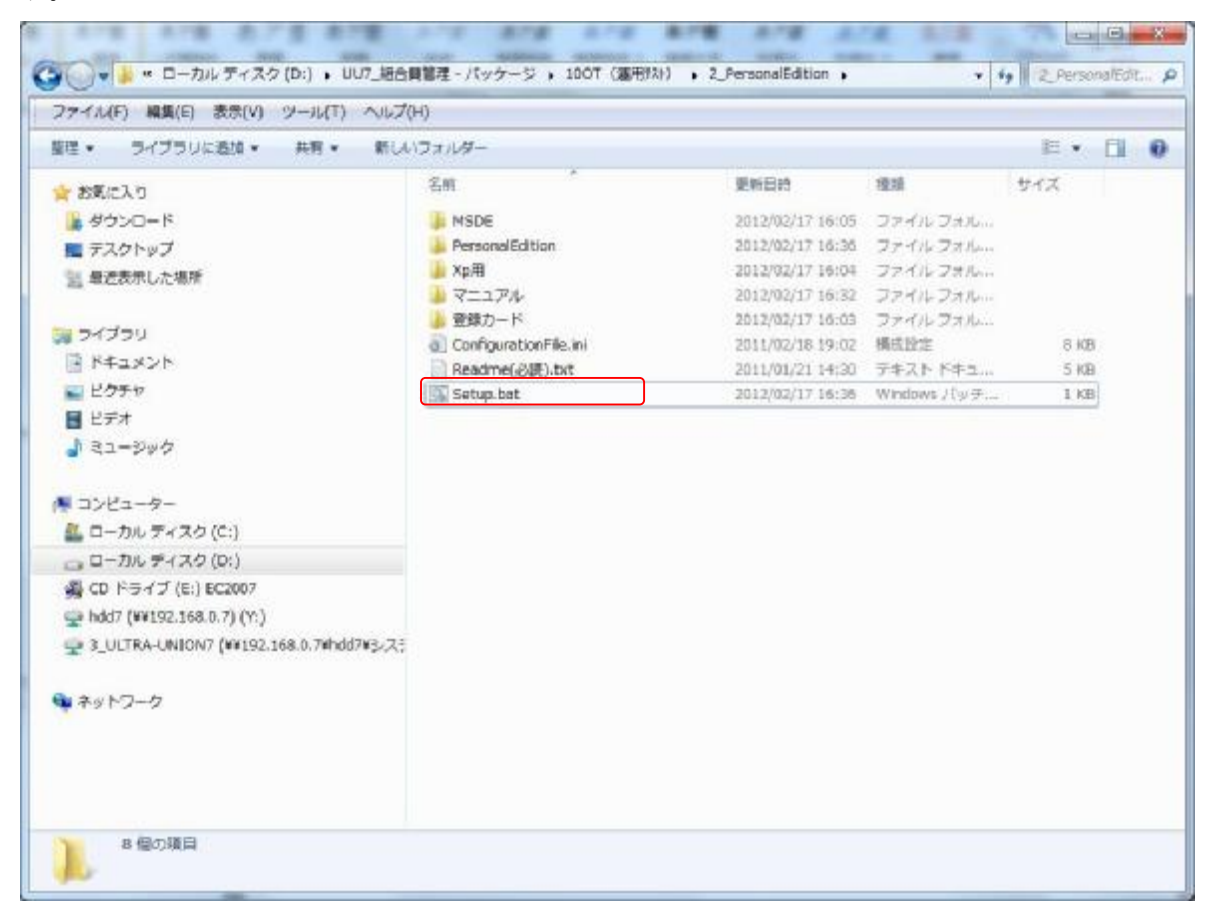

以下の画面が表示されるので「Enter」を押します。※どのキーを押しても結構です。

※ユーザーアカウント制御のサブ画面が表示されたら「許可」を選択します。

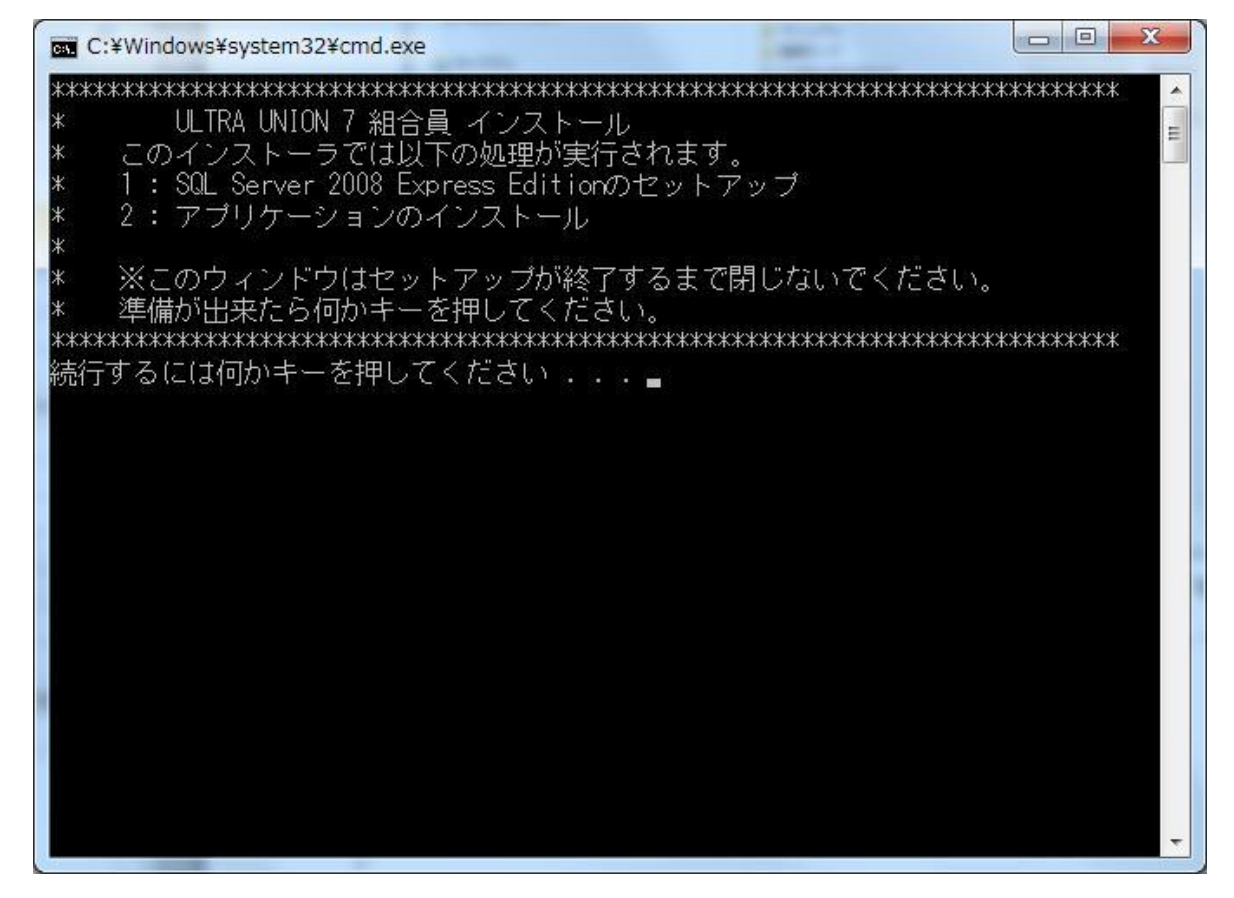

以下の画面が表示され処理が継続するので強制終了などは行わないで下さい。

※ユーザーアカウント制御サブ画面が表示されたら「許可」、プログラム互換性アシスタント画面が 表示されたら「プログラムを実行する」を選択します。(終了までは数分要します。)

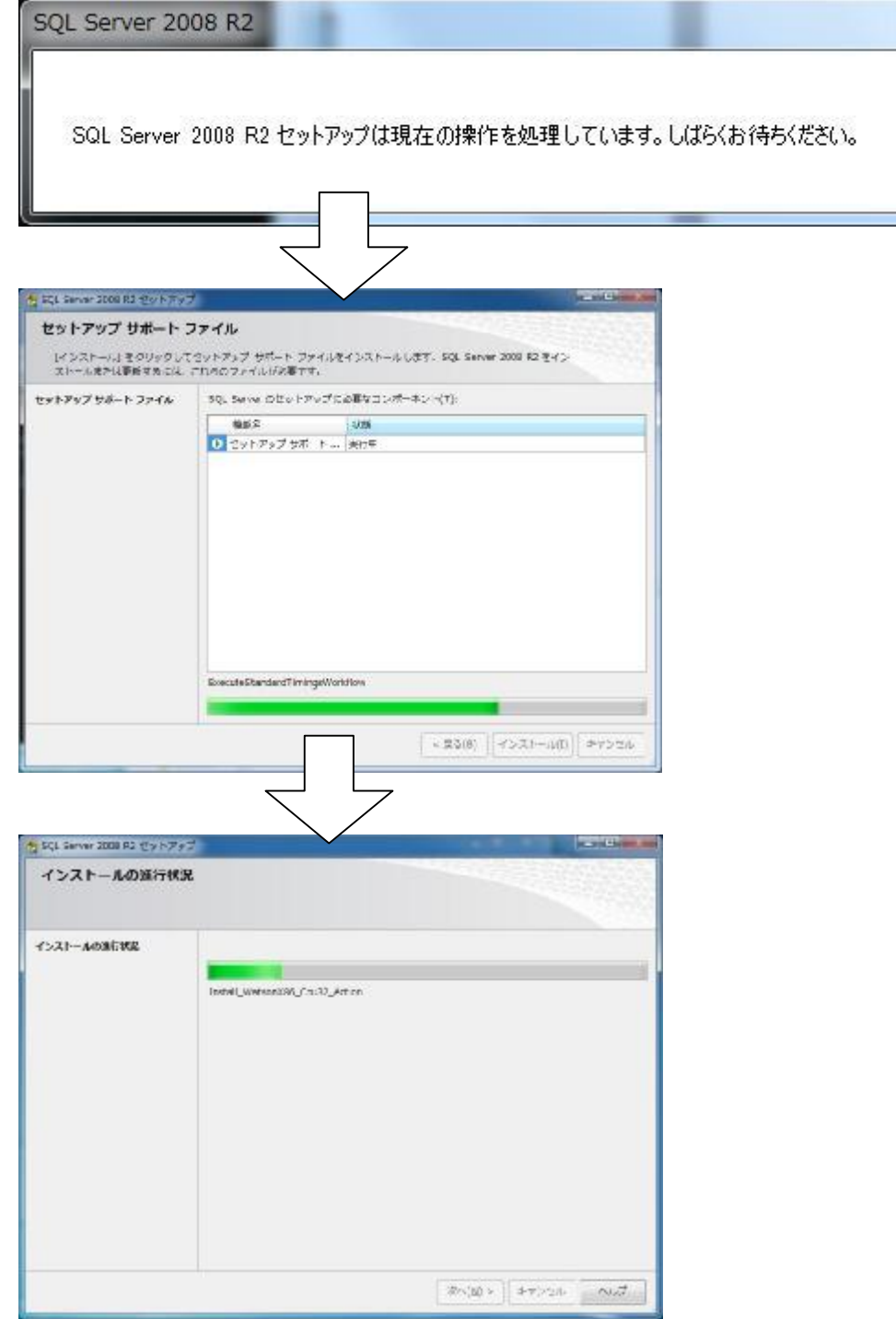

続いて、アプリケーションのインストールが開始されます。

.NET Framework 4.0がインストールされていない場合は.NET Frameworkのインストールが始まりま す。

手順6

.NET Framework 4.0のインストールが終わったら、以下の画面が表示されます。

「次へ」を選択します。

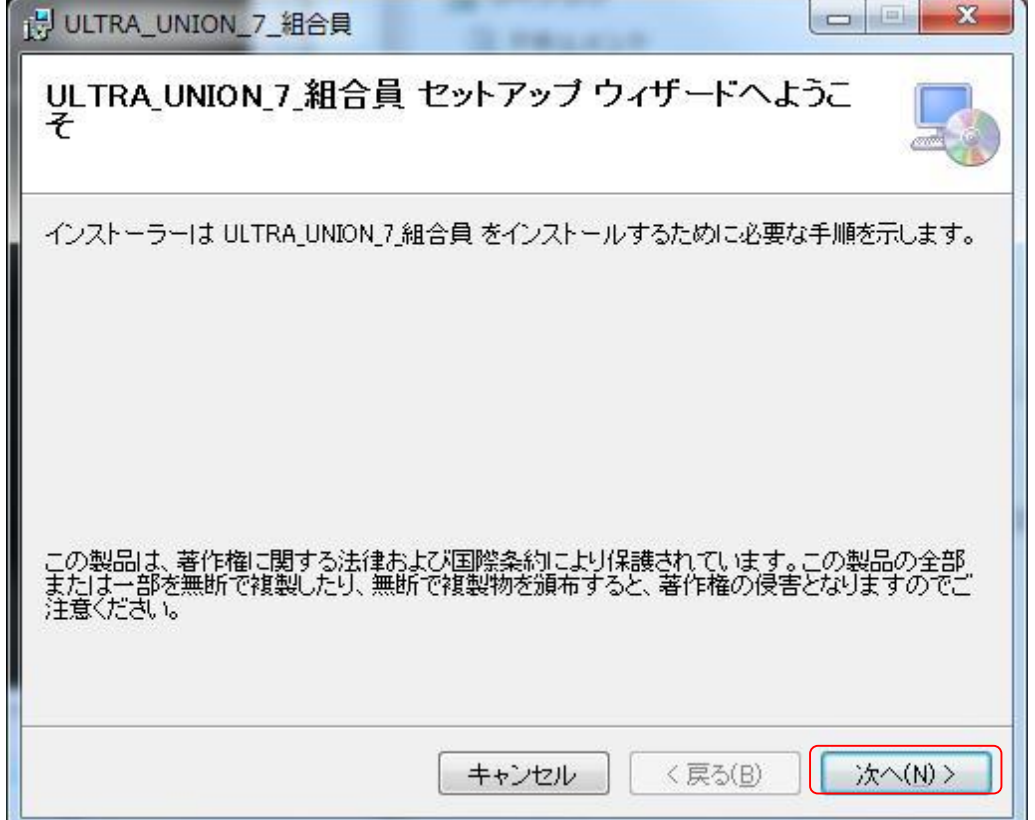

以下の画面が表示されたら「次へ」を選択します。

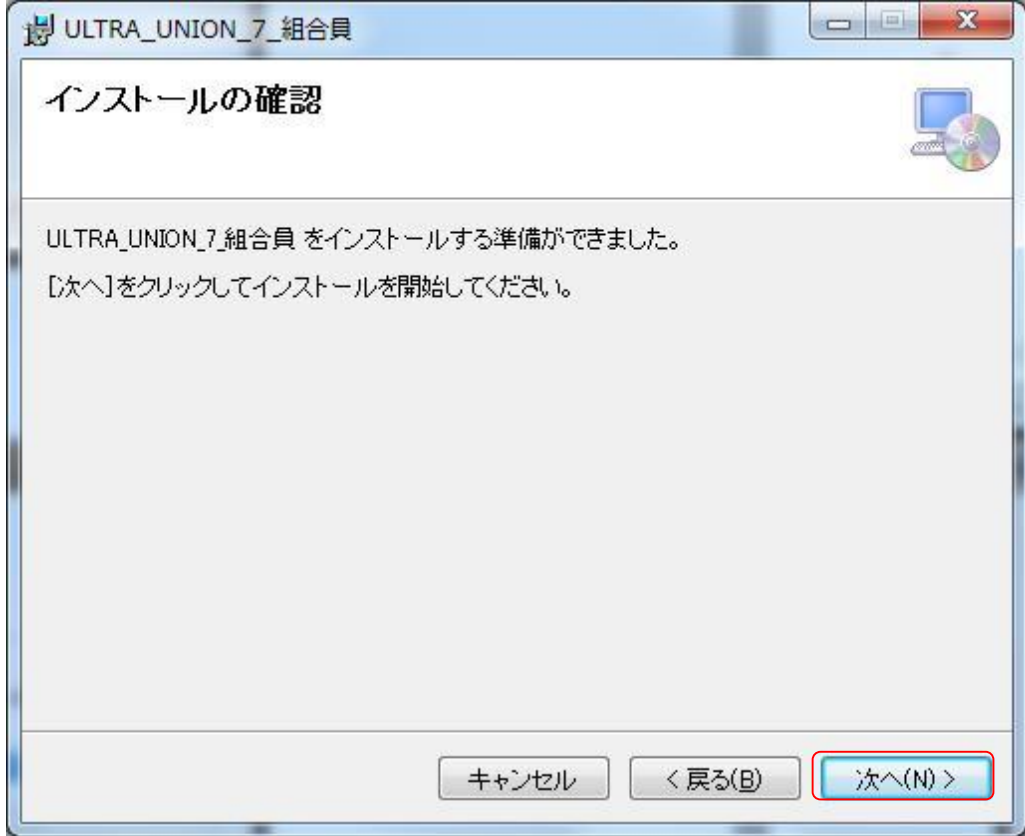

インストールが開始します。

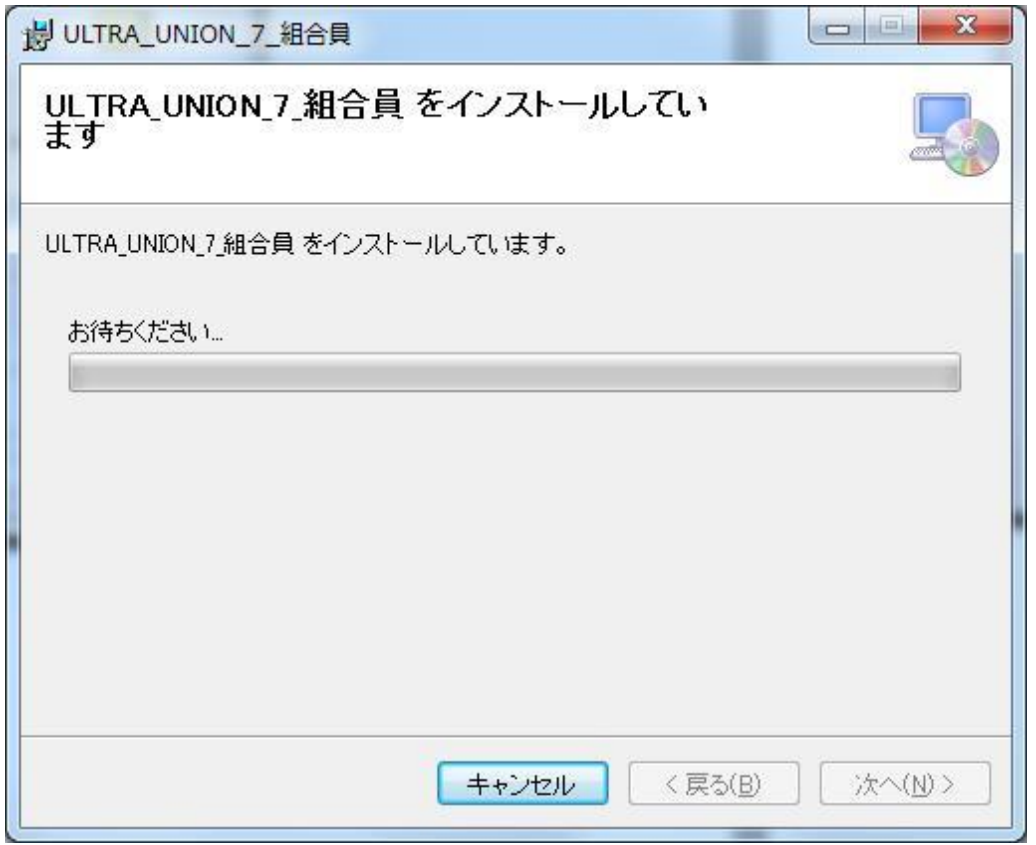

※途中、セキュリティ上のダイアログ等出力される場合がありますが、全て許可を行ってください。

インストールが進み以下の画面が表示されたら「閉じる」を選択します。

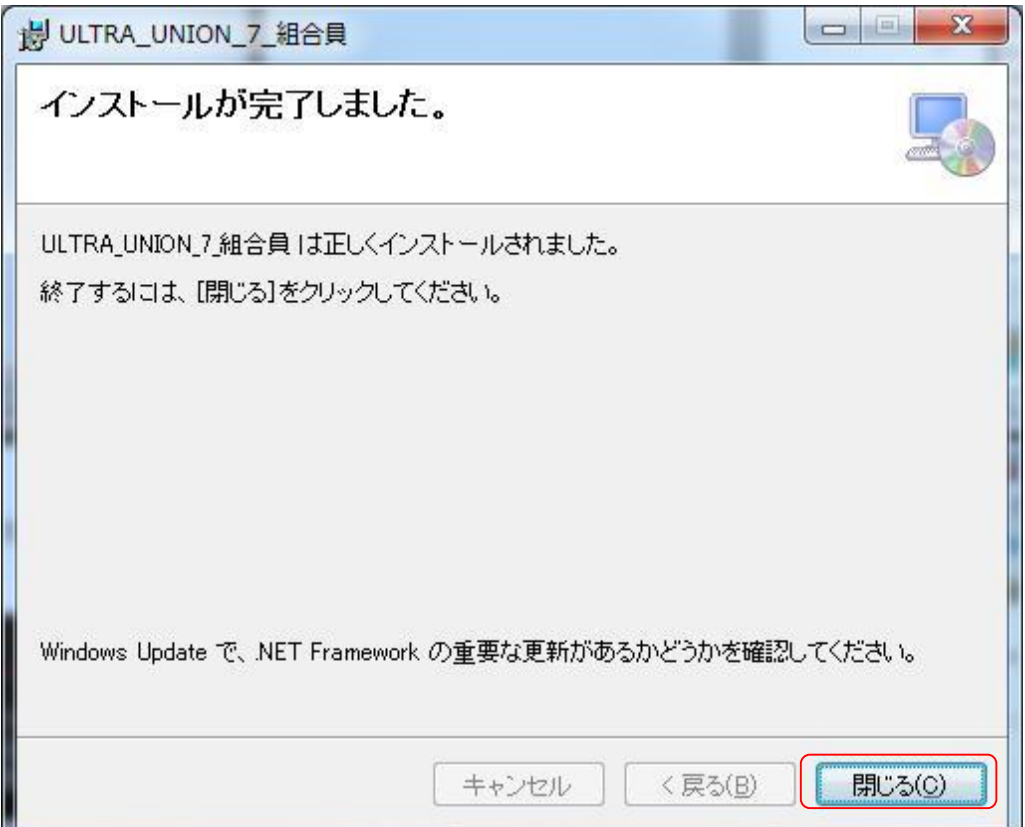

#### 手順10

以下の画面が表示されたらインストールの完了です。何かキーを押して終了させます。

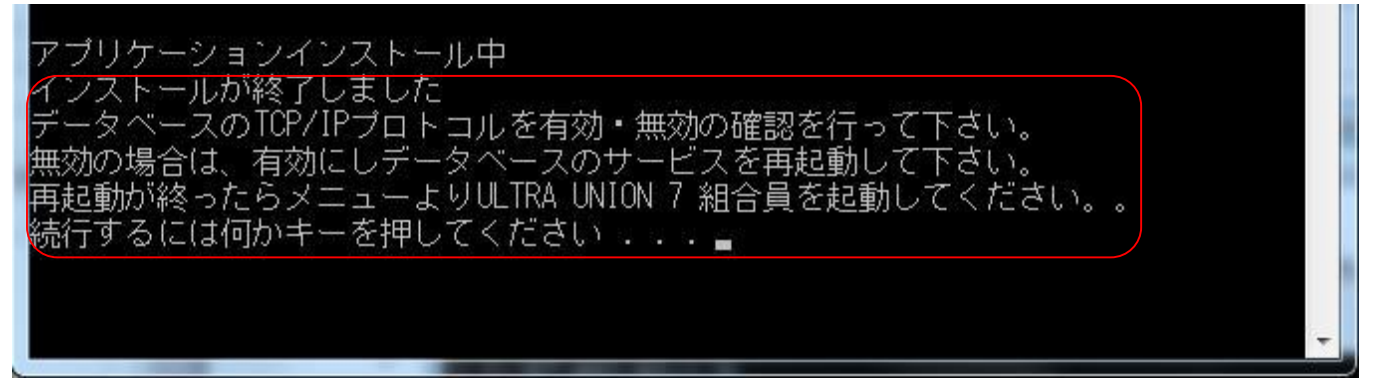

データベースのTCP/IPプロトコルの有効確認をします。 スタートメニューから下記画面に従い、「SCL Server 構成マネージャー」を起動します。

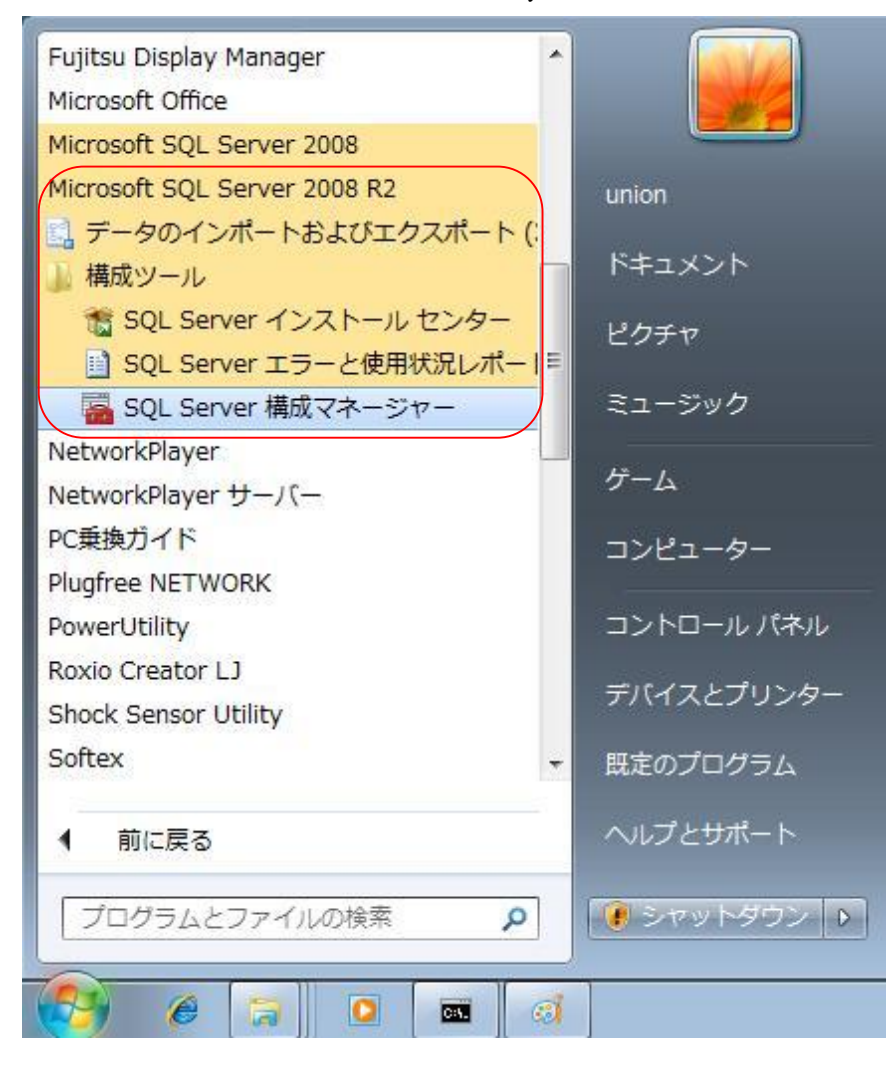

「SCL Server ネットワークの構成」→「MSCLSERVERのプロトコル」をクリックします。 画面右側の TCP/IP が無効になっている場合は、右クリックで有効化を選択して下さい。

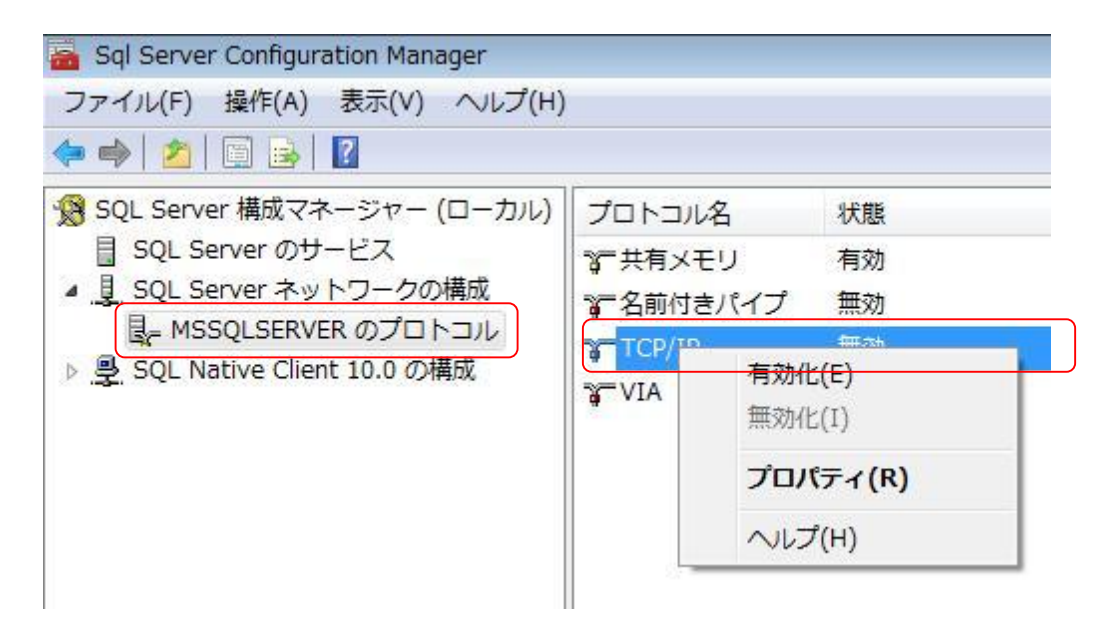

#### 手順 13

「SCL Server のサービス」をクリックし、画面右側の SCL Server(MSCLSERVER)を選択します。 再起動ボタンを押し、マネージャ画面を閉じます。

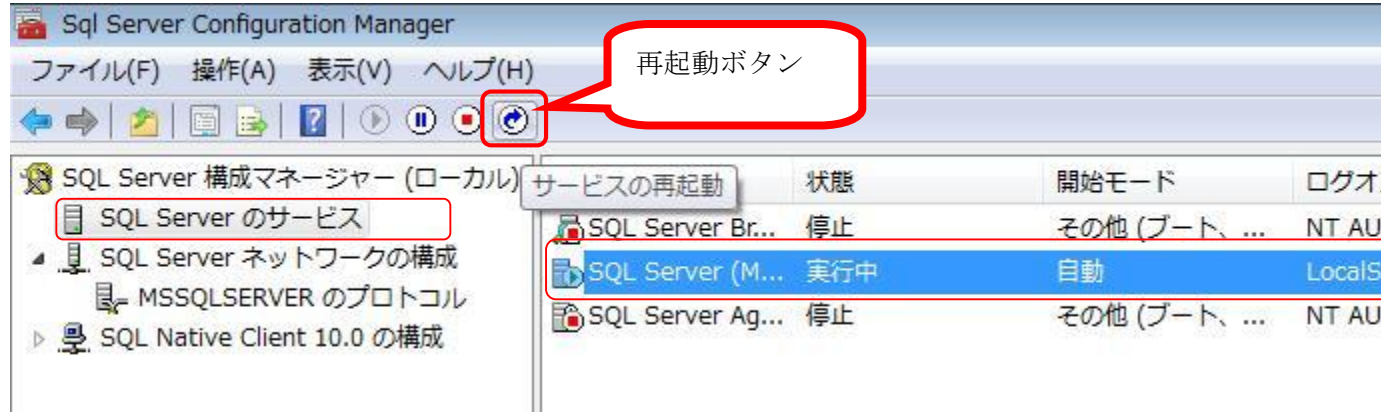

## 第 2 章 ユーザ登録及びライセンスの申請

### 2-1 ユーザ登録

付属してある「ユーザ登録カード」を使用し、ユーザ登録を行って下さい。 ユーザ登録は、郵送か FAX でお願い致します。

## 2-2 ライセンス番号発行

**ULTRA UNION 7** 組合員を起動すると以下のような画面が表示されます。

製品に付属している「ライセンス発行カード」に固有番号を記載し、KXまたは郵送にて弊社へお送 り下さい。ユーザ登録カードに記載されている E-Mil アドレス宛にライセンス番号を発行させて頂 きます。

起動時に必ずこの画面は表示されるので、何台もインストールを行われる場合には、固有番号をまと めて送ってください。固有番号はパソコン毎に全て異なります。

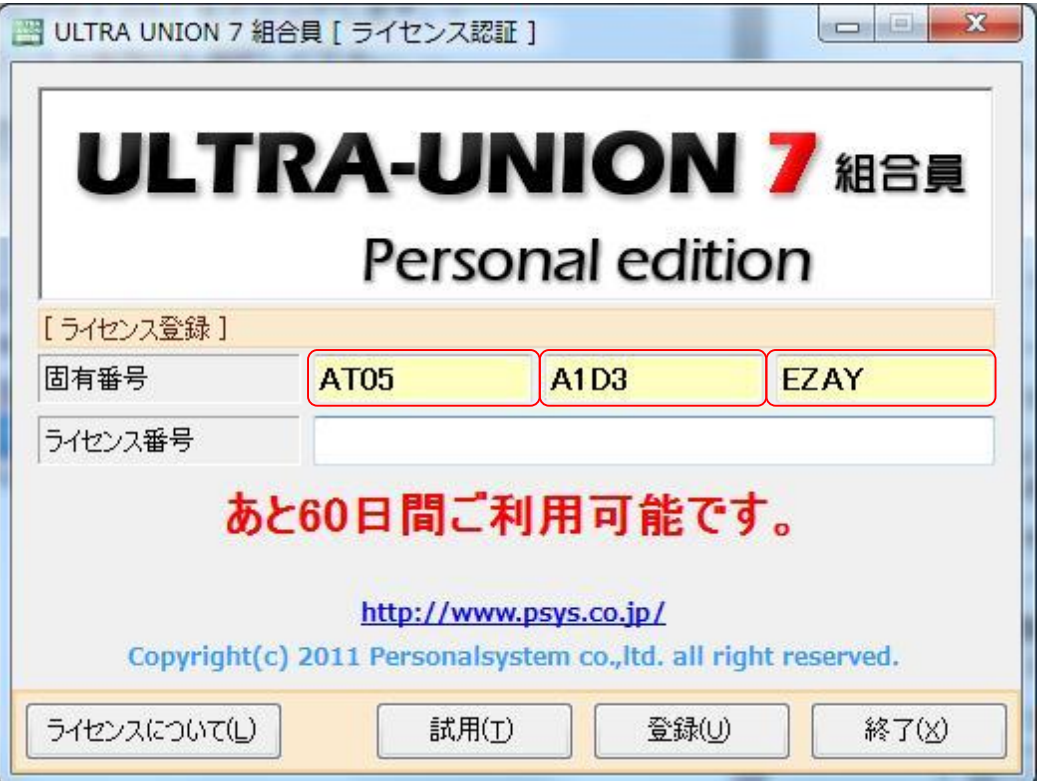

## 2-3 ライセンス番号の入力

Øライセンス番号が記載されたメールが送信されますので以下の画面でライセンス番号を入力しま す。

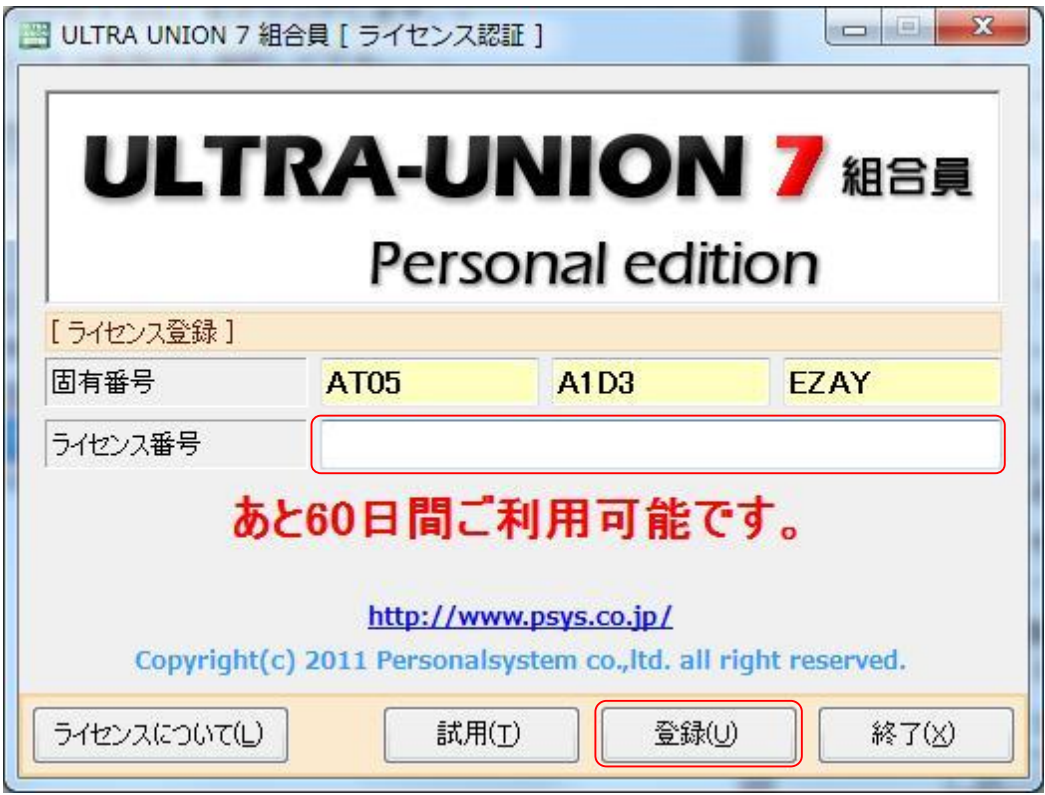

### 【ライセンスの発行について】

ご契約ライセンス数とライセンス番号数を管理しております。ご契約数以上のライセンス番号申請が おった場合、発行をお断りする場合がございます。また、ハード障害等で再インストールの場合、CE の作業報告書等をご提示頂く場合がございますのでご了承下さい。

## 2-4 ログインID・パスワードの入力

以上の作業でログインが可能になりましたら、引き続き環境設定作業を行います。 詳細は「操作マュアル(システム管理者編)」をご参照願います。

ログインID union

 $\mathcal{R} \times \mathcal{R}$ 

### **注意)上記のログインIDとパスワードはシステム管理者権限が設定されています ので、一般ユーザには公開しないで下さい。**

## 第 3 章 アンインストール手順

## 3-1 アンインストール

Øアンインストールの手順を以下に記述します

※「UIRA UNION 7組合員」をアンインストールした後に SCLServer2008 もアンインストールします。 他のアプリケーションでSULServer2008を使用している場合には単純にアンインストールできませ んのでご注意ください。

### 手順1

「スタート」ボタンから「コントロールパネル」を開き、「プログラムのアンインストール」を選択 します。

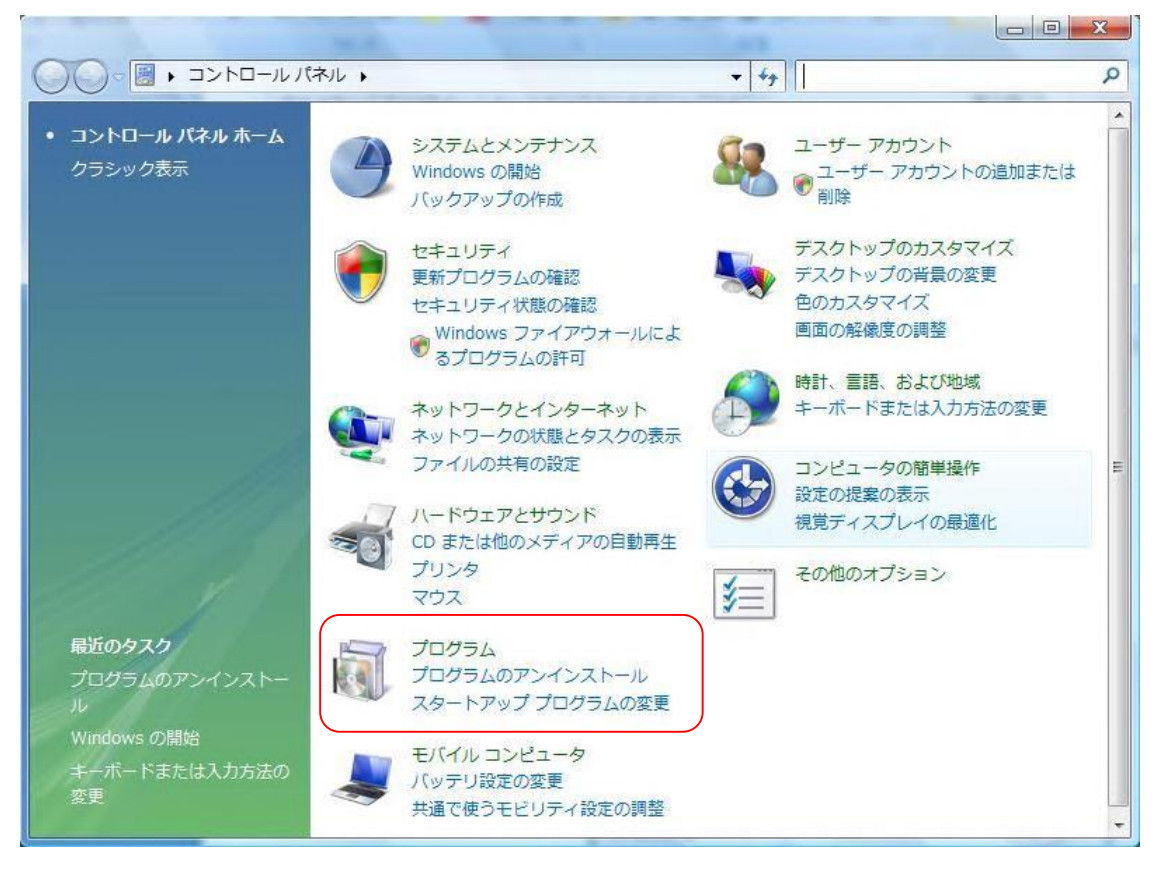

以下の画面が表示されたら「UIRA\_UNION\_7\_組合員」を選択し「アンインストールと変更」を選択 ます。※ユーザーアカウント制御のサブ画面が表示されたら「続行」を選択します。

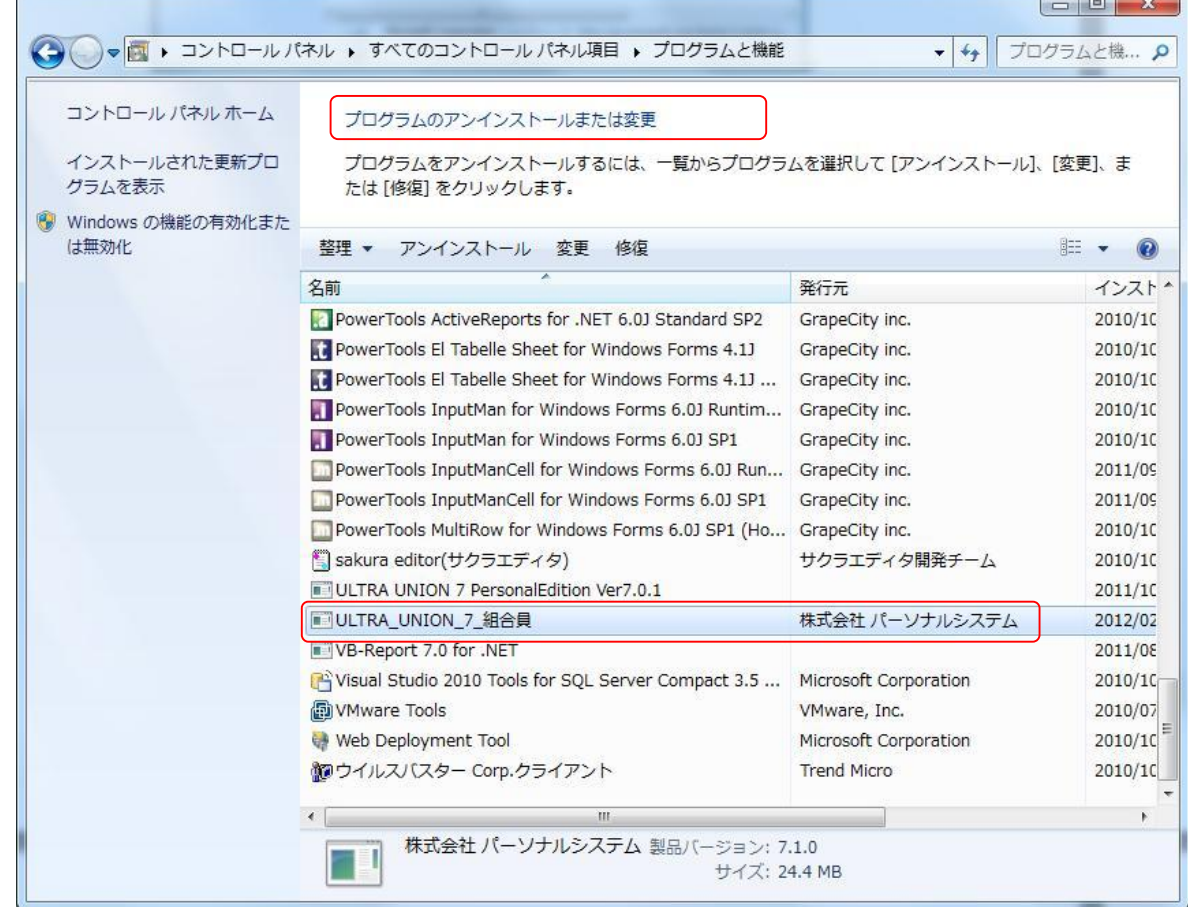

### 手順3

「アンインストールと変更」を選択すると以下の画面が表示されるので「はい」を選択します。

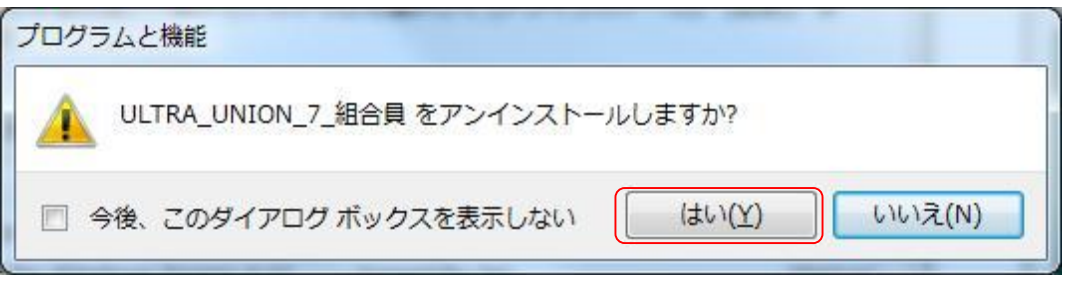

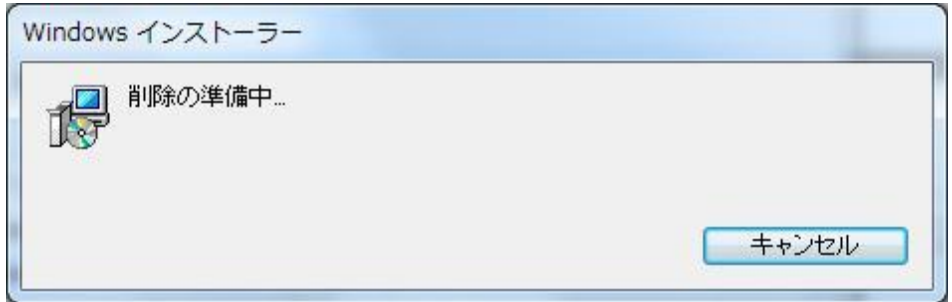

※ユーザーアカウント制御のサブ画面が表示されたら「続行」を選択します。

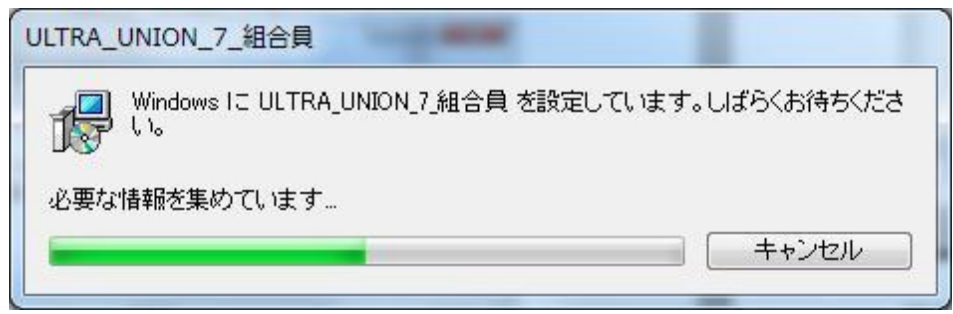

「プログラムのアンインストールまたは変更」に戻ります。

SQLServer2008 をアンインストールします。

※ユーザーアカウント制御のサブ画面が表示されたら「続行」を選択します。

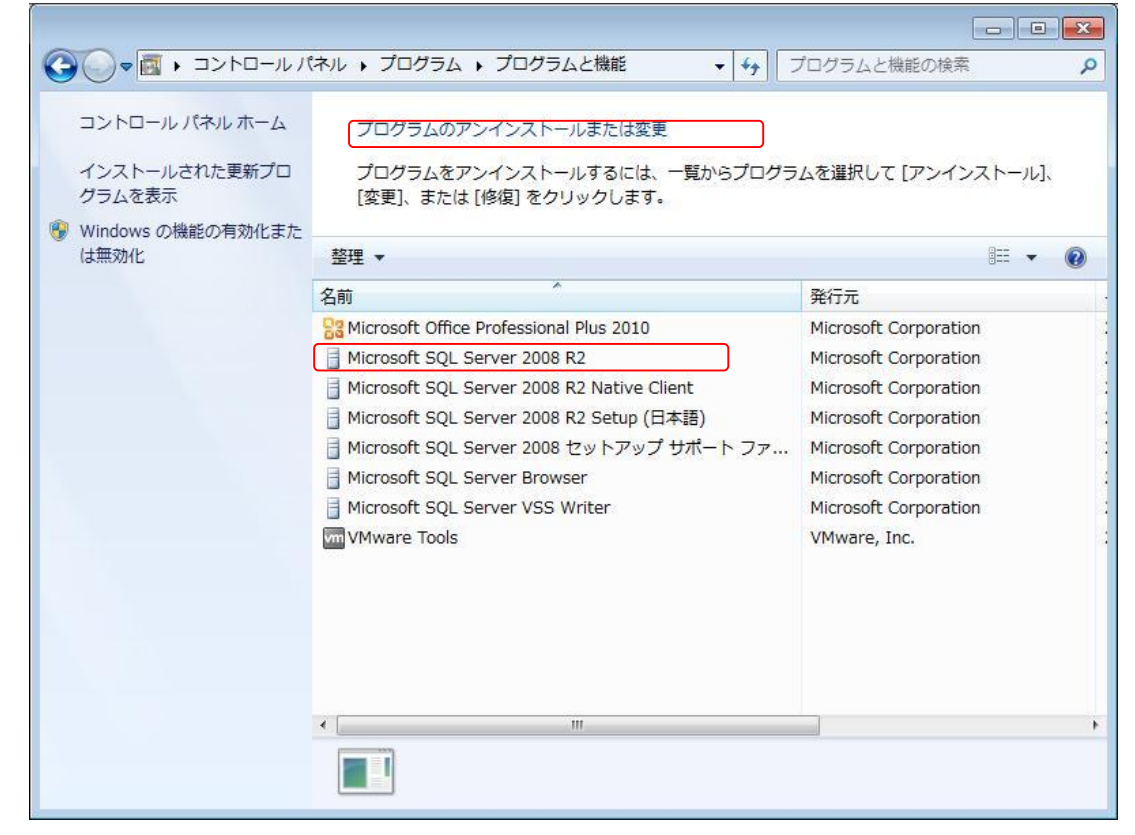

### 手順 5

SUServer2008を選択し「アンインストール」を押下すると以下の画面が表示されるので 「削除」を選択します。

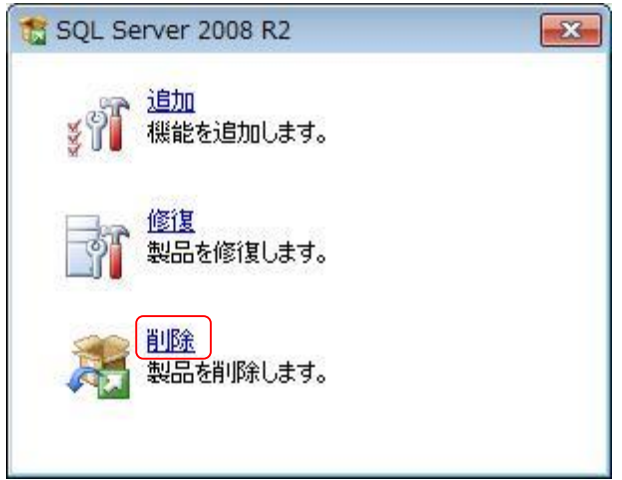

削除を選択すると、以下の画面が表示されますので「OK」を押します。

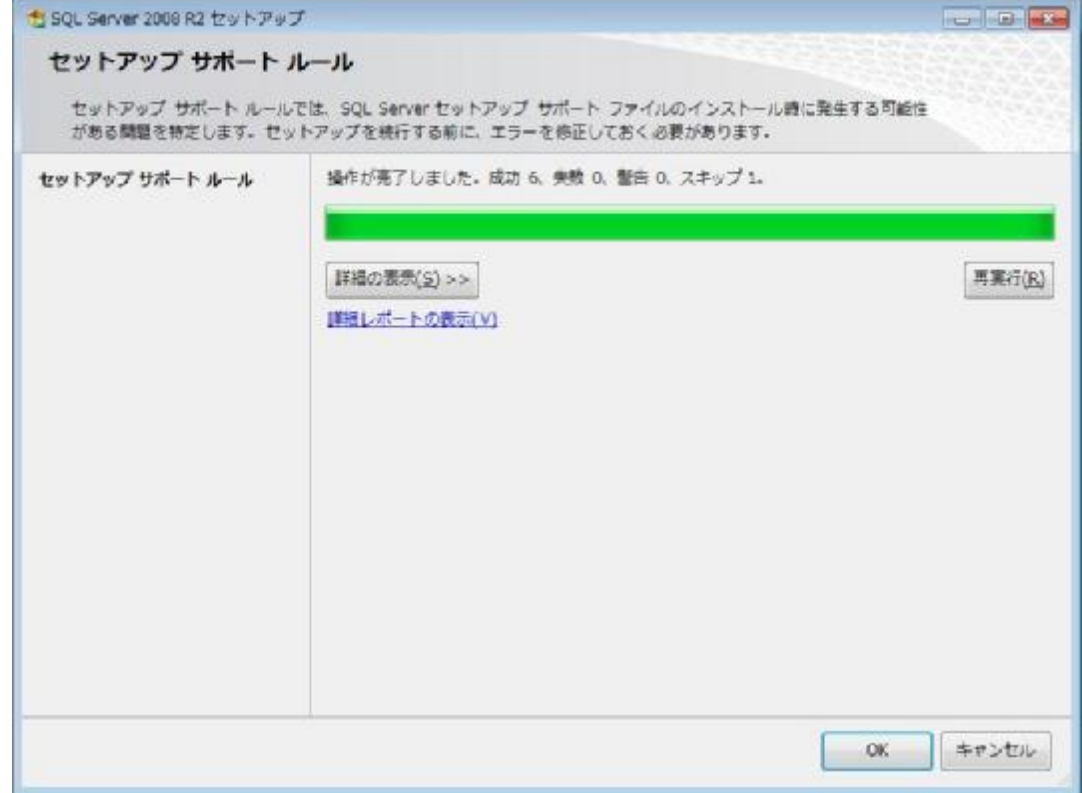

### 手順 7

以下の画面が表示されたら「次へ」を押します。

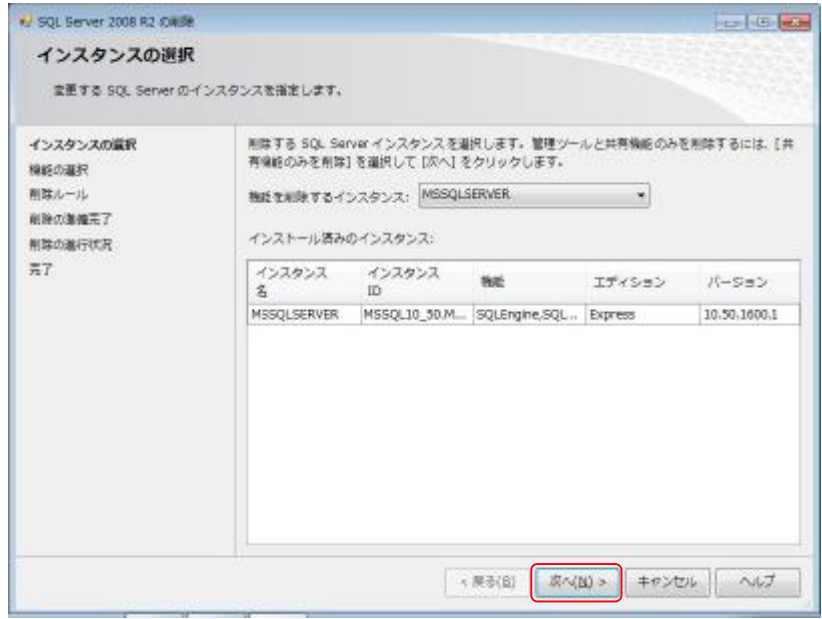

次の画面が表示されたら「すべて選択」を選択し「次へ」を押します。

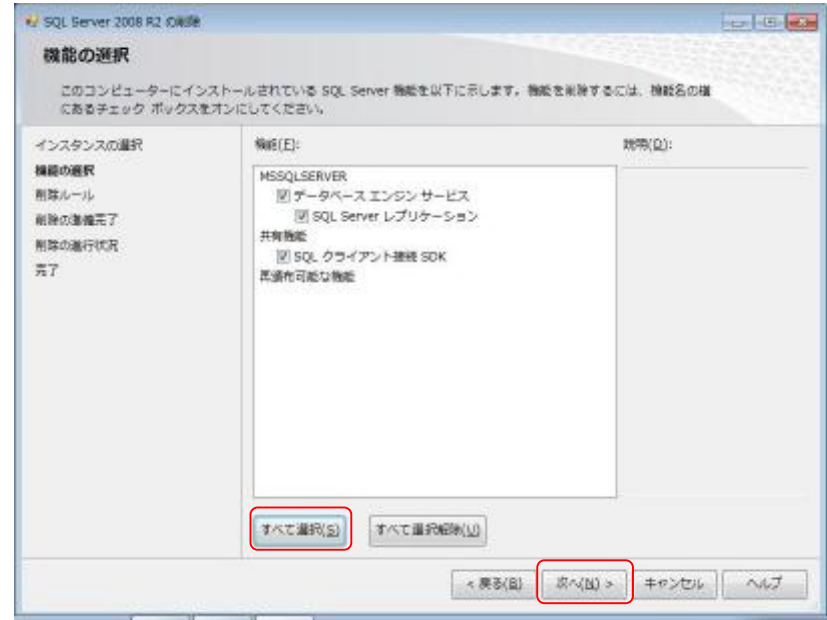

### 手順9

以下の画面が表示されたら「次へ」を押します。

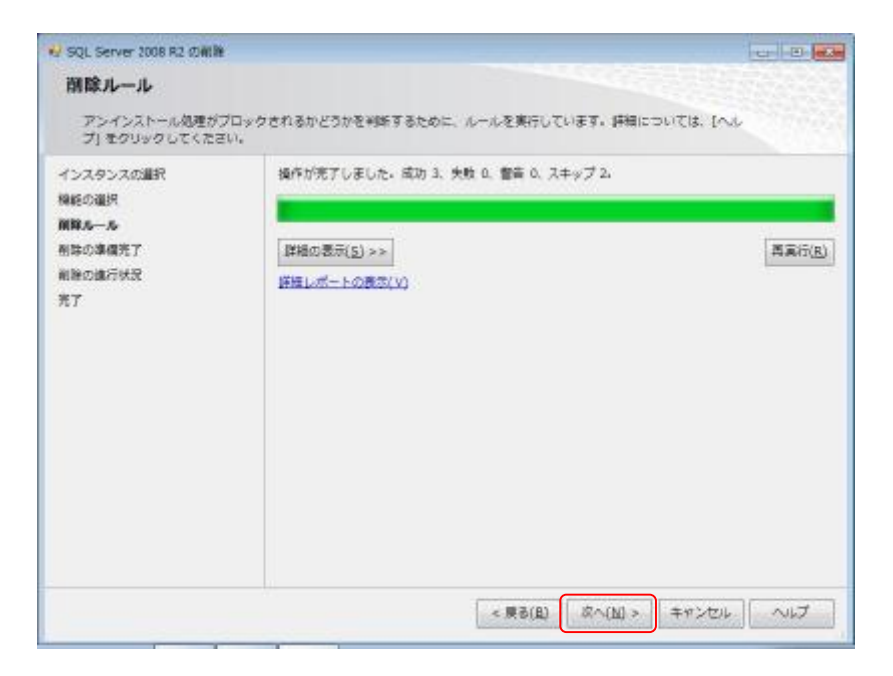

次の画面が表示されたら「削除」を押します。※アンインストールが開始されます。

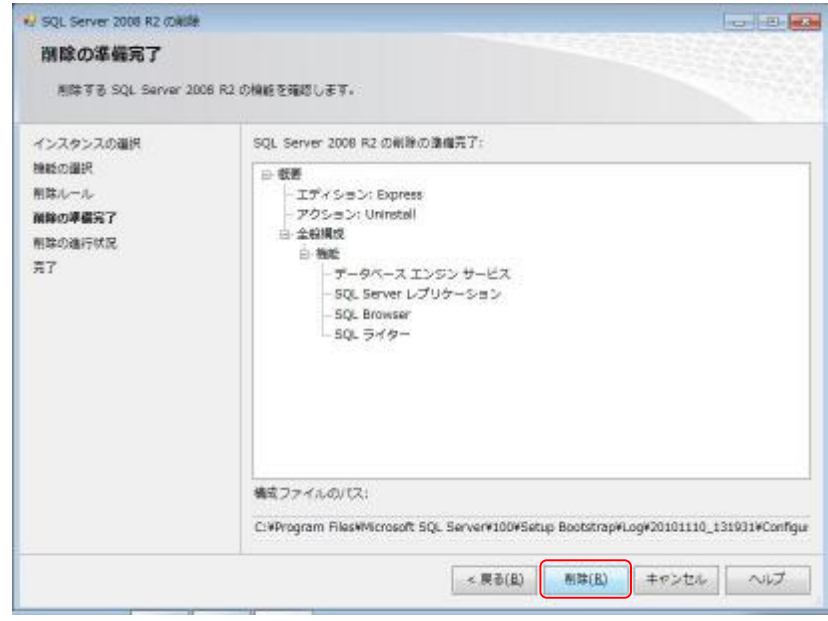

### 手順 11

削除が終了すると、以下の画面の状態となります。 「閉じる」を押して下さい。

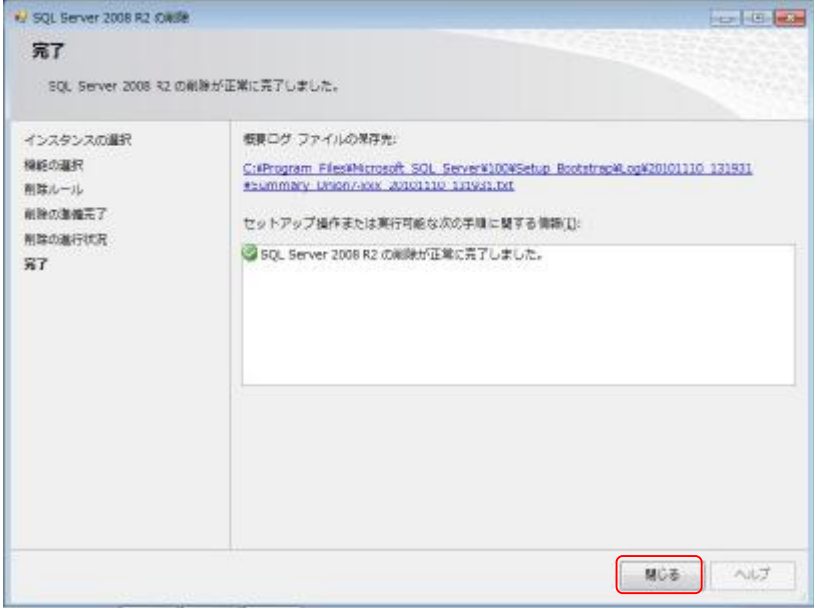

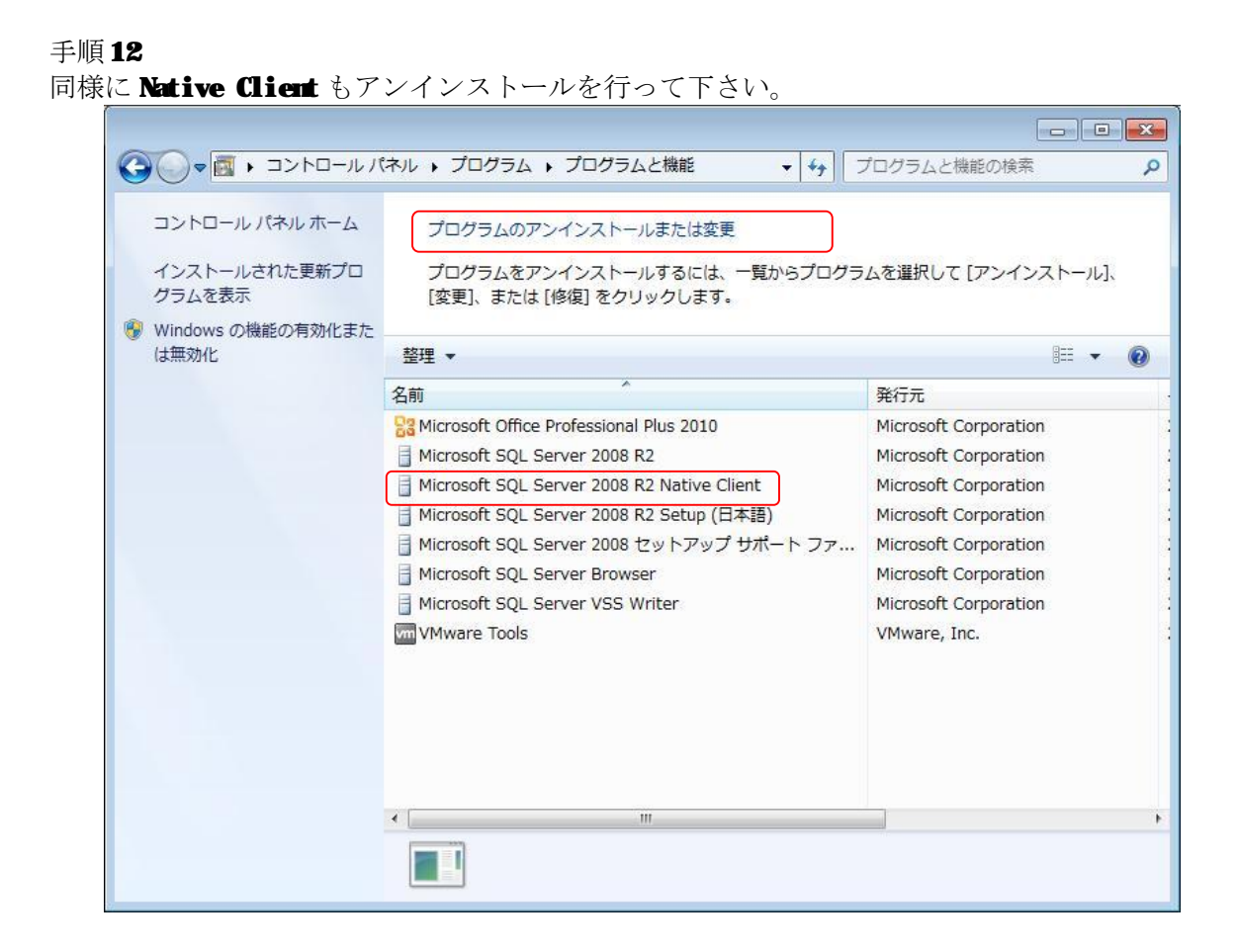

# 第4章 試用版の説明

## 4-1 試用版とは?

ライセンス登録を行うまでは、試用版として最初にプログラムを起動した日から 60日は全ての機能 を制限無く利用できます。

60 日ご試用になった後は、以下の画面が表示され、試用期間が終わったことが表示されます。 引き続きご利用になる場合は、ユーザ登録及びライセンス番号の発行を行って下さい。

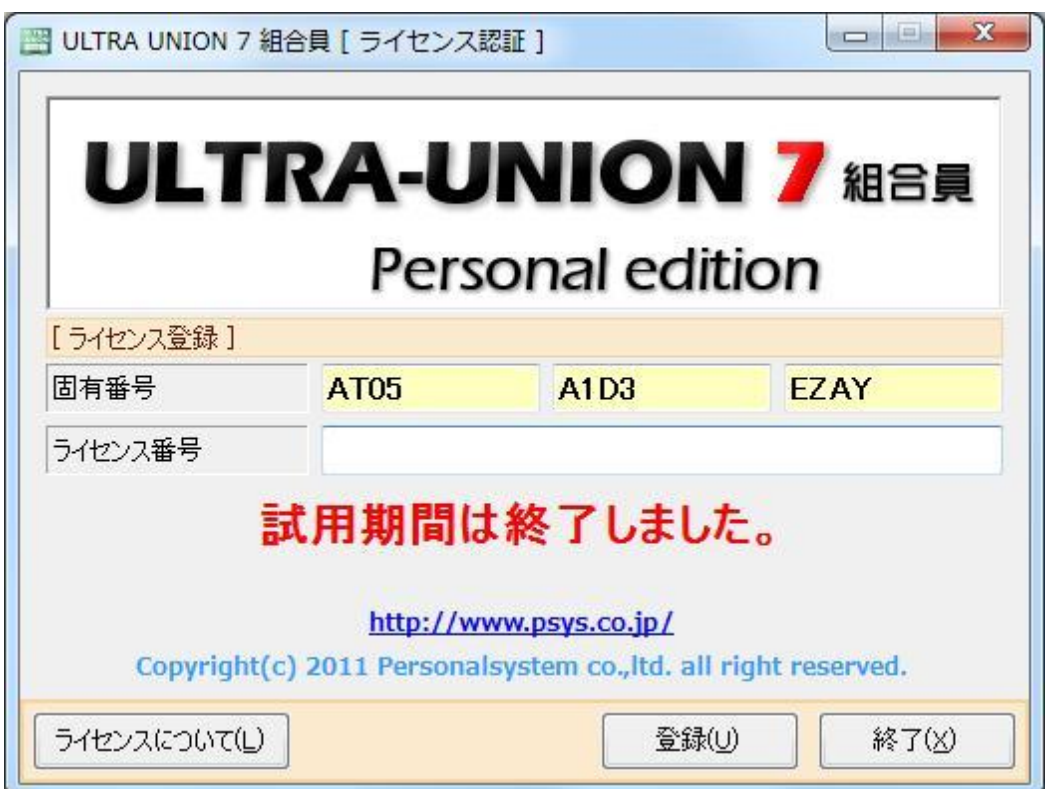

## 4-2 注意点

試用版を正しくご試用頂く為、以下の事にご注意下さい。

60 日間ほどご試用が可能となっておりますが、ご試用の間システム日付の操作等行わないようにし て下さい。60 日より早く試用が終了する可能性があります。

試用期間終了後、再インストールをしても 60 日再度ご試用頂く事はできません。引き続きご利用に なる場合はユーザ登録及びライセンス発行の手続きをしてください。

ご試用期間に作成されたマスタ設定やデータ入力などはご試用が終わりましても削除される事はあ りません。ただし、アンインストールを行った場合は削除されますのでご注意下さい。

ユーザ登録及びライセンス発行手続きを行って頂き、製品版としてご利用になる場合は、ご試用頂い たデータはそのままの状態でご利用になれます。